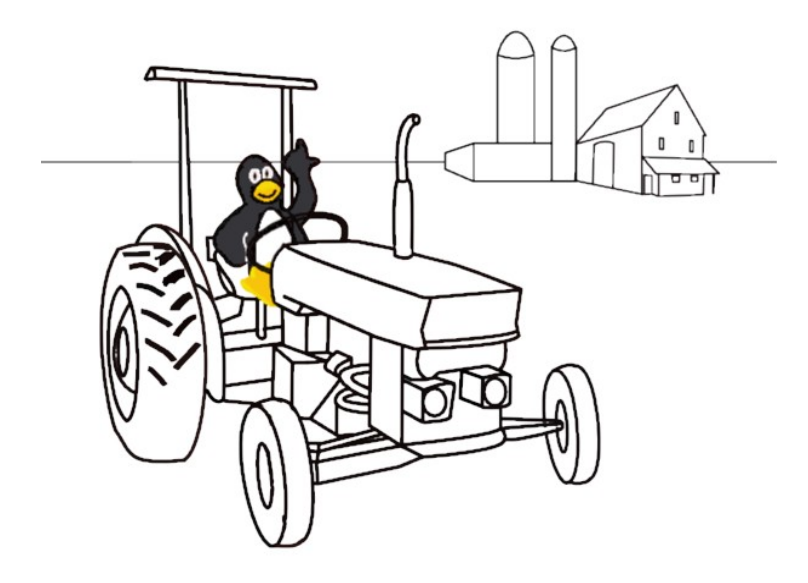

- 1. Scegli *Nuovo*, clicca nell'immagine che vedi quindi *Apri*.
- 2. A sinistra sotto *Strumenti* scegli *Magie*, a destra scorri in basso e clicca su *Riempi.*
- 3. Scegli il colore che preferisci tra quelli che trovi sotto il disegno oppure apri la tavolozza cliccando nell'ultimo bottone a destra.
- 4. Cliccando con la bacchetta all'interno dell'area selezionata riempirai di colore. Se sbagli oppure vuoi tornare indietro premi *Annulla* nel menù *Strumenti*.
- 5. Quando avrai terminato clicca su *Salva*.

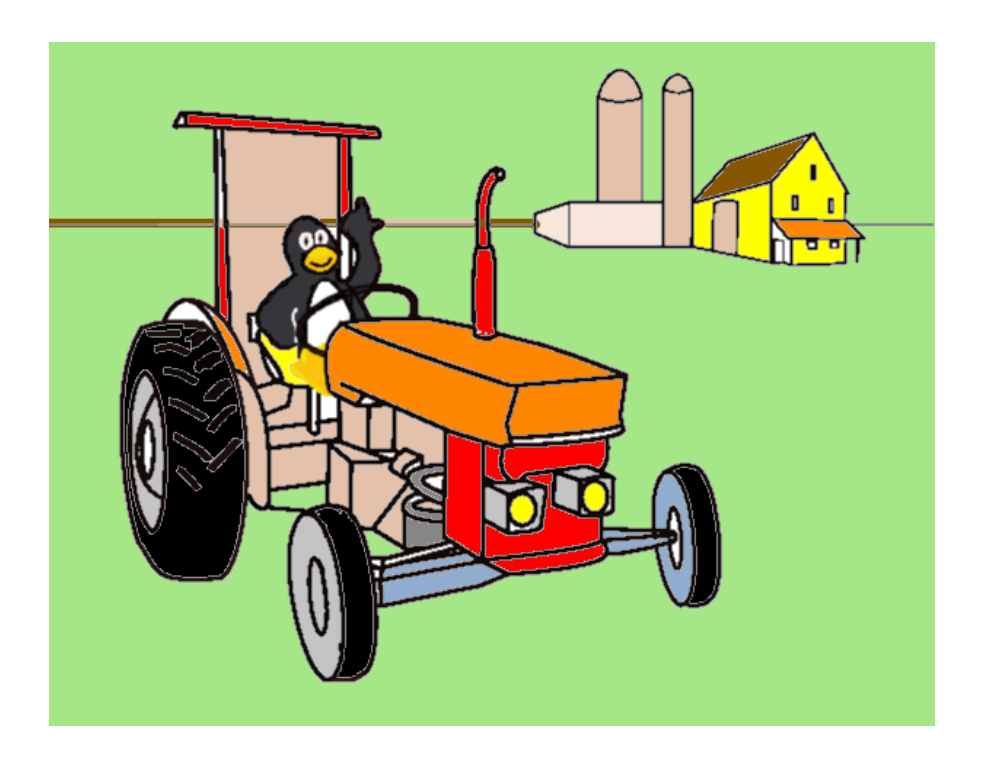

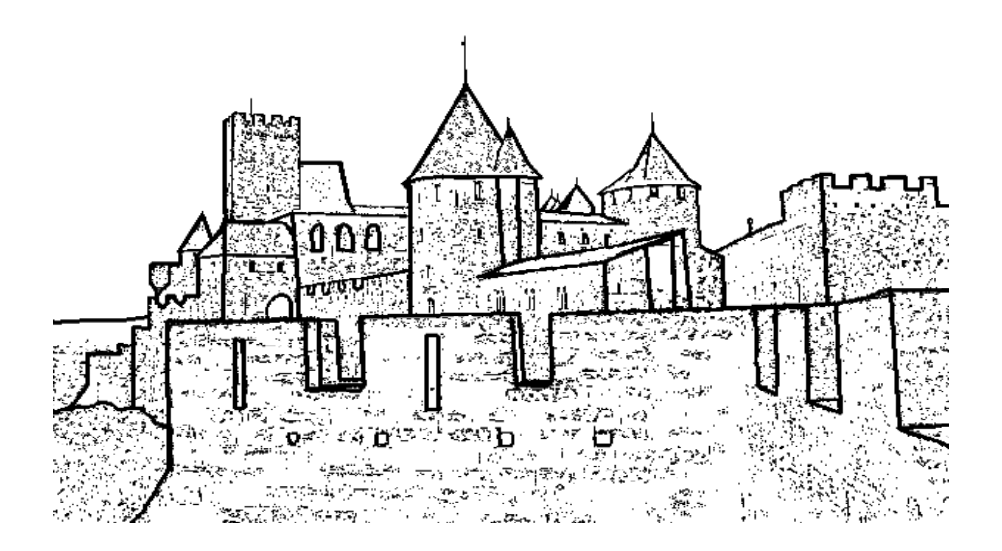

- 1. Scegli *Nuovo*, clicca nell'immagine che vedi quindi *Apri*.
- 2. A sinistra sotto *Strumenti* scegli *Magie*, a destra scorri in basso e clicca su *Riempi.*
- 3. Apri la tavolozza dei colori che è l'ultimo bottone in basso a destra e divertiti a scegliere tutte le sfumature possibili.
- 4. Cliccando con la bacchetta all'interno dell'area selezionata riempirai di colore. Se sbagli oppure vuoi tornare indietro premi *Annulla* nel menù *Strumenti*.
- 5. Quando avrai terminato clicca su *Salva*.

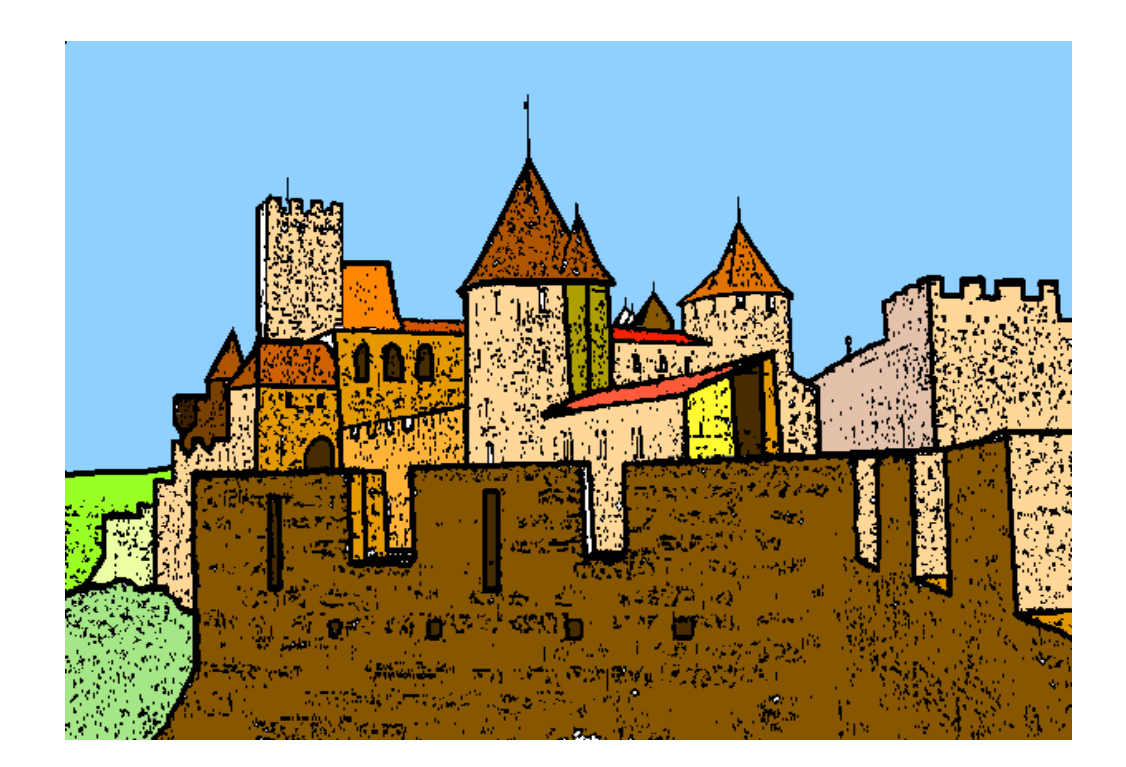

- 1. Scegli *Nuovo*, e clicca su uno sfondo nero quindi *Apri*.
- 2. A sinistra sotto *Strumenti* scegli *Timbro*, a destra clicca sulle frecce orizzontali fino a far apparire i timbri di astronauti e pianeti. Scegli un pianeta che preferisci, decidi la sua dimensione cliccando sulle barre azzurre in basso a destra quindi posizionalo dove vuoi e clicca.
- 3. Divertiti a scegliere tutte le figure possibili da aggiungere.
- 4. Clicca su *Testo*, a destra sotto *Lettere* scegli il carattere quindi fai clic sul punto dove vuoi scrivere e digita il testo. Puoi decidere il colore e la grandezza (frecce verticali) e riposizionarlo cliccando su un' altro punto. Se sbagli oppure vuoi tornare indietro premi *Annulla* nel menù *Strumenti*.
- 5. Quando avrai terminato clicca su *Salva*.

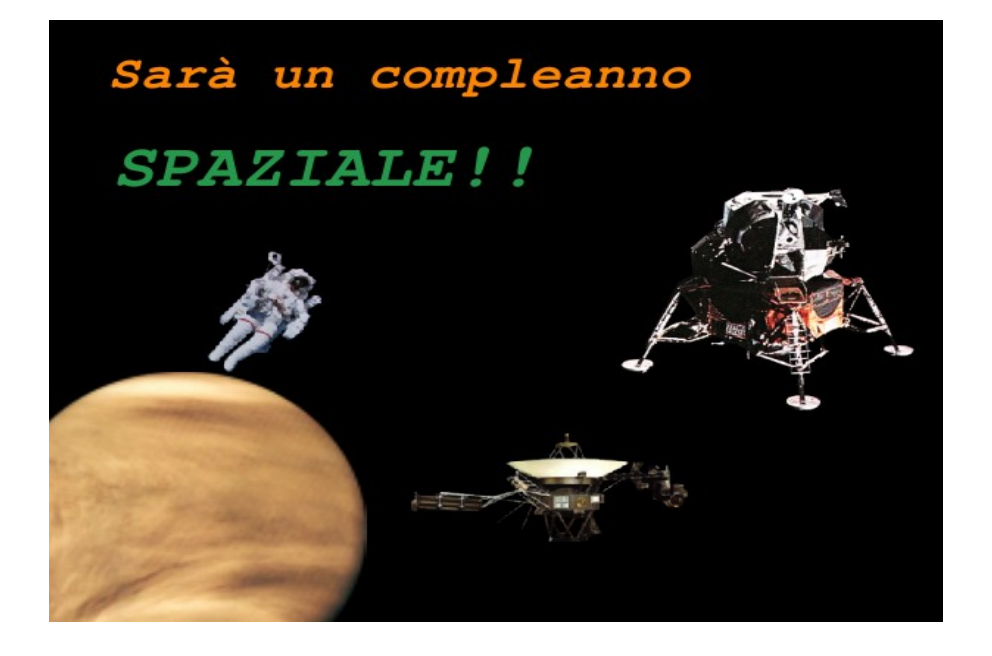

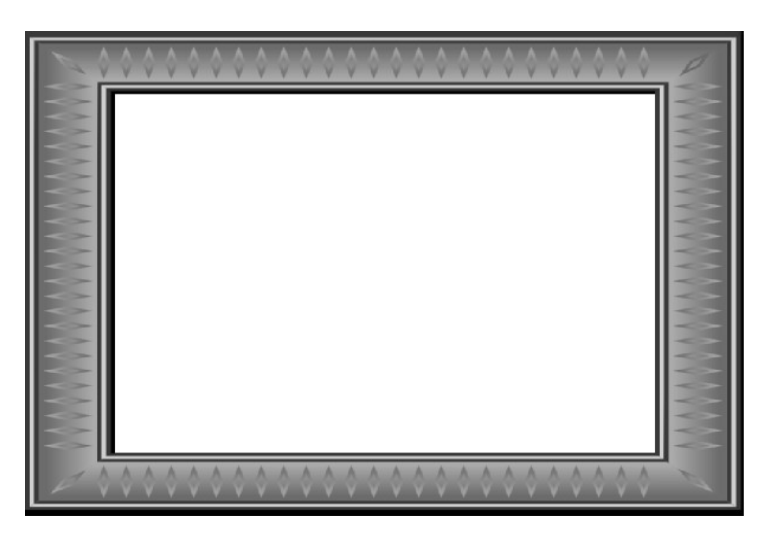

- 1. Scegli *Nuovo*, clicca nell'immagine che vedi quindi *Apri*.
- 2. Nel menù Strumenti scegli *Testo*, fai clic dove vuoi il testo e digita il tuo nome. Decidi grandezza e carattere con gli strumenti che trovi sotto *Lettere*.
- 3. Ora su *Strumenti* scegli *Magie* e a destra sotto

*Magie* scegli *Bordi.* Passando con la bacchetta sopra il testo ti rimarrà solo il bordo.

- 4. Ora scegli il bottone *Riempi*, scegli un colore diverso per ogni lettera e clicca con la bacchetta all'interno delle lettere.
- 5. Ora clicca sulla magia *Rilievo* e fai una nuvola attorno al tuo nome
- 6. Cerca in basso la magia *Arcobaleno*, clicca e tieni premuto trascinando il mouse ai fianchi della scritta. Se sbagli oppure vuoi tornare indietro premi *Annulla* nel menù *Strumenti*.
- 7. Con la magia *Riempi* colora la restante area bianca
- 8. Con la magia *Rumore* clicca e tieni premuto il pulsante del mouse passando varie zone di colore.
- 9. Con la magia *Increspa* fai dei piccoli clic nella parte bassa.

Quando avrai terminato clicca su *Salva*.

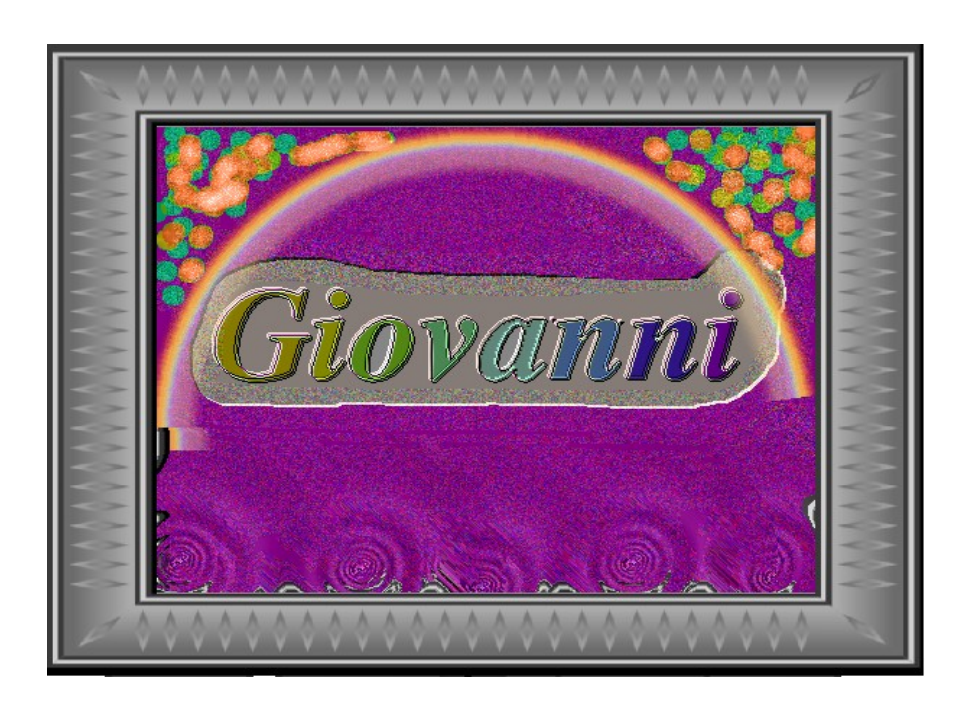

- 1. Scegli *Nuovo*, clicca su un colore di sfondo quindi *Apri*.
- 2. Sotto il menù *Strumenti* scegli *Timbro*, a destra sotto *Timbri* clicca sulle frecce orizzontali fino a far apparire dei castelli, scorri in basso e scegli il timbro che preferisci. Con le barre azzurre puoi cambiare la dimensione.
- 3. Clicca su *Magie* e cerca la magia *Rilievo*, ora passa con la bacchetta sopra il castello e nella zona circostante.
- 4. Con la magia *Rumore* passa il colore di sfondo
- 5. Nel menù *Strumenti* scegli *Timbro*, scorri con le frecce orizzontali fino a visualizzare un palloncino nero, scorri in basso per trovare l'albero di Natale, luci, candele regali........ inserisci tutti i timbri che vuoi. Se sbagli oppure vuoi tornare indietro premi *Annulla* nel menù *Strumenti*.
- 6. Ora nel menù *Strumenti* scegli *Testo* e scrivi il tuo messaggio di Natale.
- 7. Quando avrai terminato clicca su *Salva*.

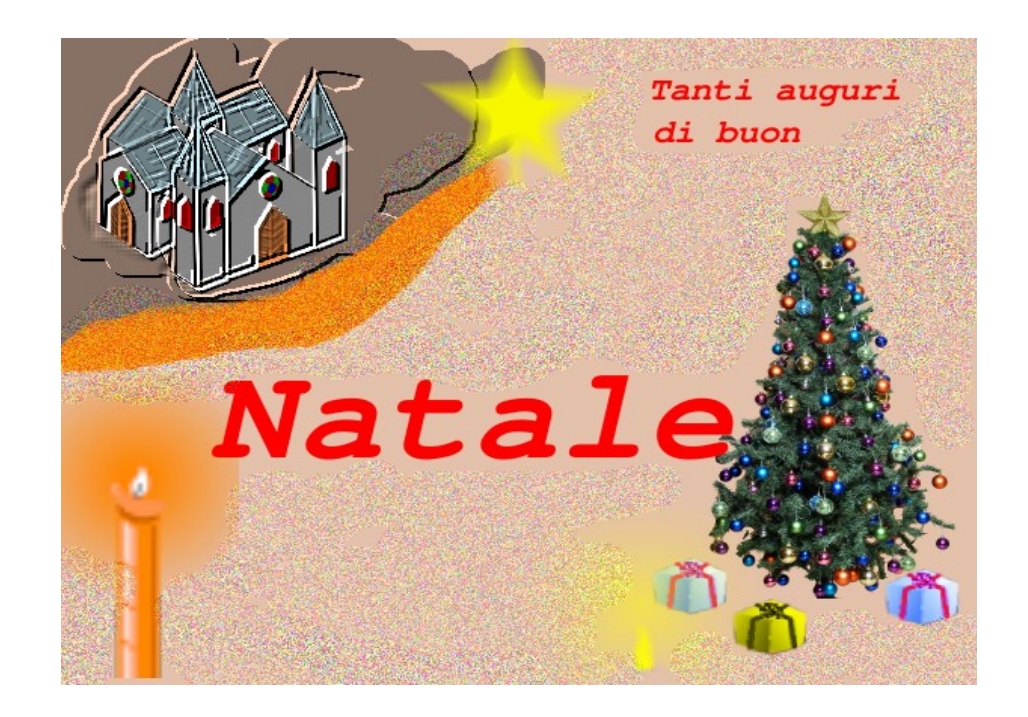